#### 6-USING "RESCUEZILLA"

## by Francis Chao fchao2@yahoo.com

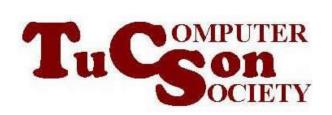

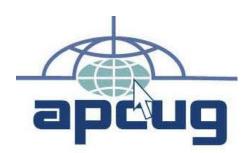

# Web location for this presentation:

http://aztcs.apcug.org Click on "Meeting Notes" or contact fchao2@yahoo.com

## SUMMARY

Here are the actual steps for using the free "Rescuezilla" to clone or image an existing hard drive or solid state drive (SSD).

#### **USING "RESCUEZILLA"**

- Determine the manufacturer's serial numbers for the "source drive" and the "target drive"
- Attach the bootable "Rescuezilla"
   USB thumb drive or CD or DVD to
   the computer (and make sure that
   the bootable device is operational)

 Attach the "target" hard drive or Solid State Drive or USB flash drive to the computer (and make sure that this "target" device is operational)

If the computer is powered up, shut it down. (Many computers will not boot up to a bootable flash drive or a bootable CD or DVD if you do a restart from an operating system that is running.)

- Power up the computer
- Press the key(s) needed to get into the UEFI/BIOS/firmware setup screen for selecting the bootable device

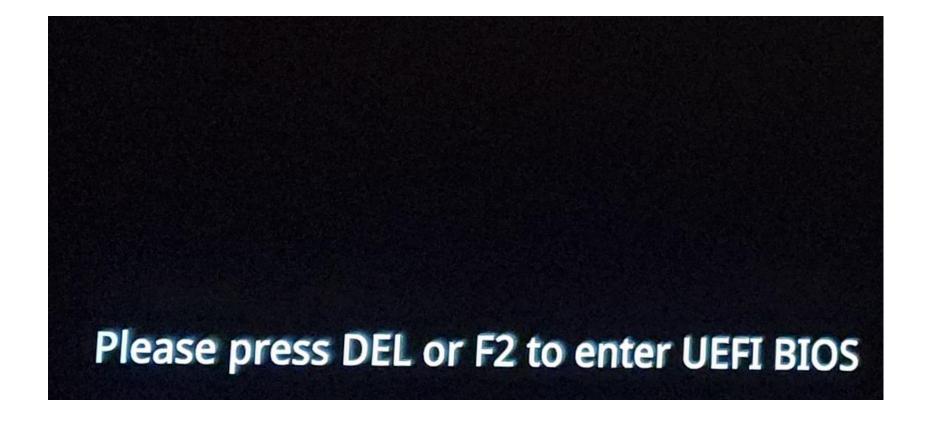

- Use the mouse or keyboard to highlight the bootable "Rescuezilla" device
- Then press the Enter key of the keyboard

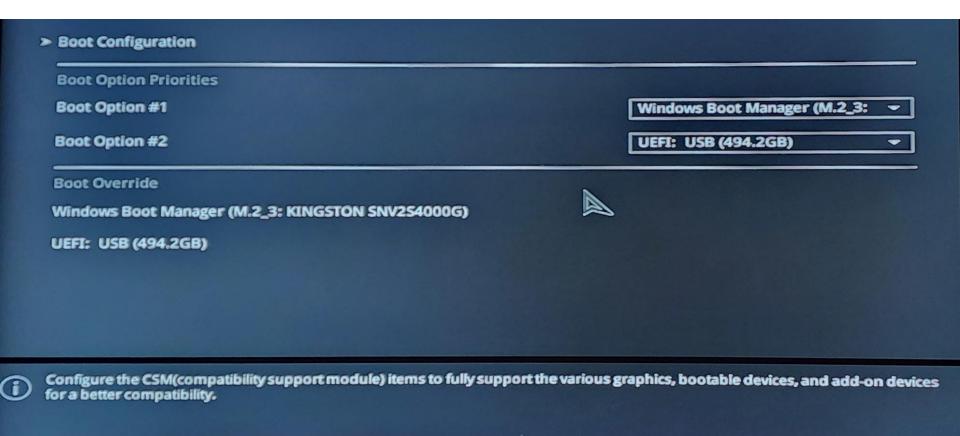

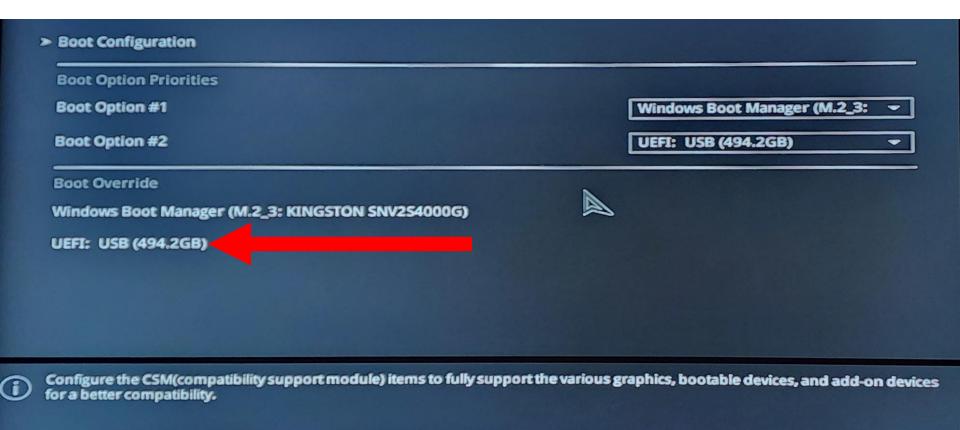

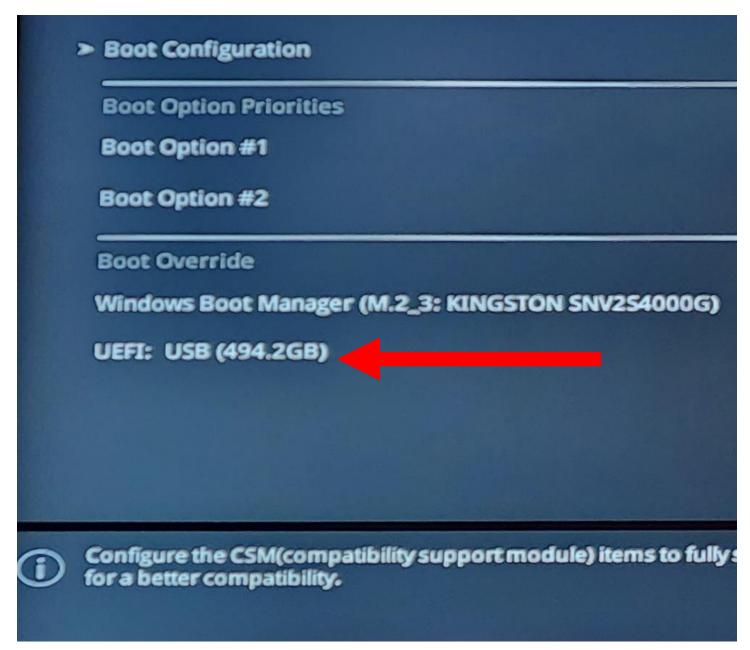

#### Boot Manager

#### Boot normally

```
Windows Boot Manager
EFI VMware Virtual SATA Hard Drive (0.0)
EFI VMware Virtual SATA CDROM Drive (1.0)
EFI Network
EFI VMware Virtual SATA Hard Drive (2.0)
EFI VMware Virtual SATA Hard Drive (3.0)
```

Enter setup Reset the system Shut down the system

#### **Boot Manager**

```
Boot normally
Windows Boot Manager
EFI UMware Virtual SATA Hard Drive
EFI UMware Virtual SATA CDROM Drive (1.0)
EFI Network
EFI UMware Virtual SATA Hard Drive (2.0)
EFI UMware Virtual SATA Hard Drive (3.0)
Enter setup
Reset the system
Shut down the system
```

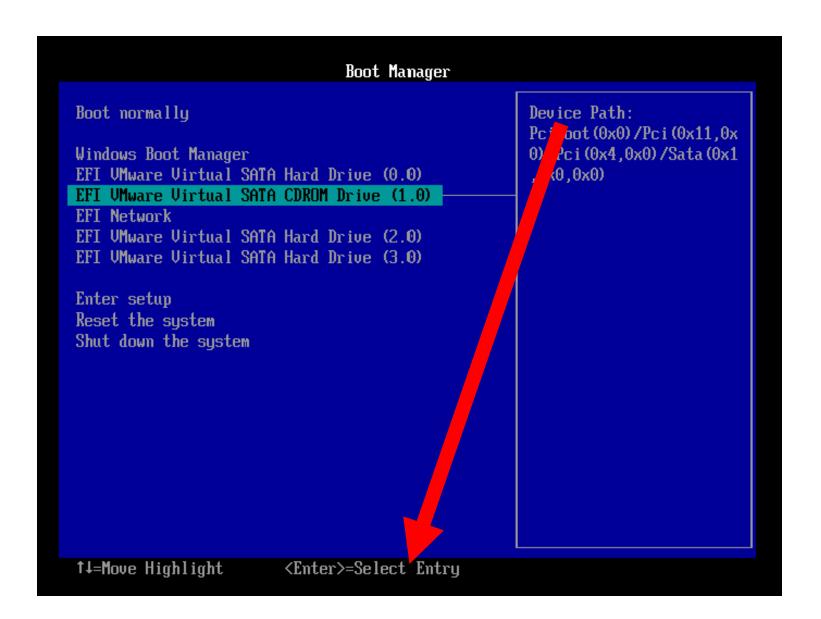

 You will see a black rectangle while "RESCUEZILLA" scans the computer for hard drives and Solid State Drives (SSDs)

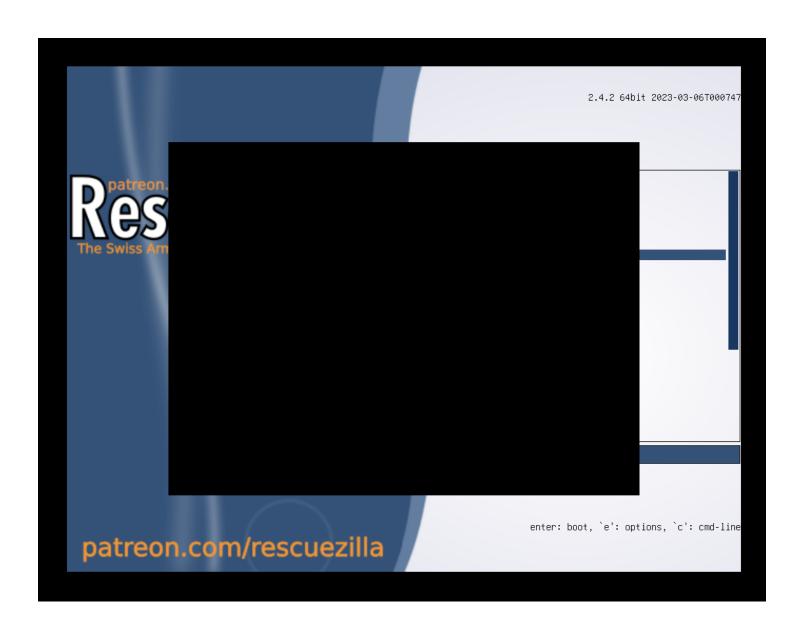

```
[ 12.097141] piix4_smbus 0000:00:07.3: SMBus base address uninitialized
ade BIOS or use force_addr=0xaddr
touch: /root/var/crash/crash.init: No such file or directory
rm: can't remove '/root/var/crash/crash.init': No such file or directory
Generating locales (this might take a while)...
  en_US.UTF-8... done
Generation complete.
adduser: Warning: The home directory `/home/ubuntu' does not belong to the
mount: mounting /sys on /root/sys failed: No such file or directory
```

```
[ 12.097141] piix4_smbus 0000:00:07.3: SMBus base address uninitialized - upgr
ade BIOS or use force_addr=0xaddr
touch: /root/var/crash/crash.init: No such file or directory
rm: can't remove '/root/var/crash/crash.init': No such file or directory
Generating locales (this might take a while)...
  en_US.UTF-8... done
Generation complete.
adduser: Warning: The home directory `/home/ubuntu' does not belong to the user you are currently creating.
mount: mounting /sys on /root/sys failed: No such file or directory
```

```
[ 12.097141] piix4_smbus 0000:00:07.3: SMBus base address uninitialized - upgr
ade BIOS or use force_addr=0xaddr
touch: /root/var/crash/crash.init: No such file or directory
rm: can't remove '/root/var/crash/crash.init': No such file or directory
Generating locales (this might take a while)...
  en_US.UTF-8... done
Generation complete.
adduser: Warning: The home directory `/home/ubuntu' does not belong to the user
mount: mounting /sys on /root/sys failed: No such file or directory
```

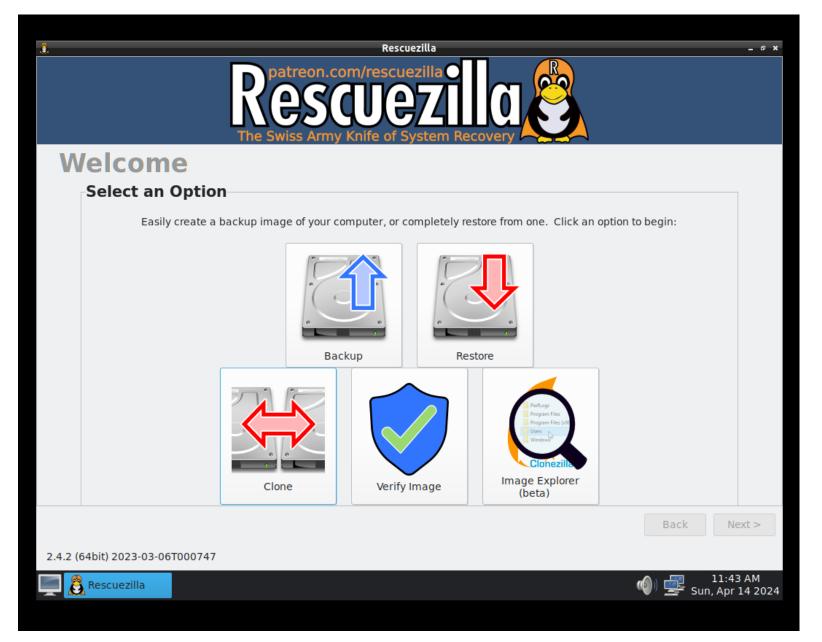

 The "Backup" button is for creating an "image" of a drive or a drive partition:

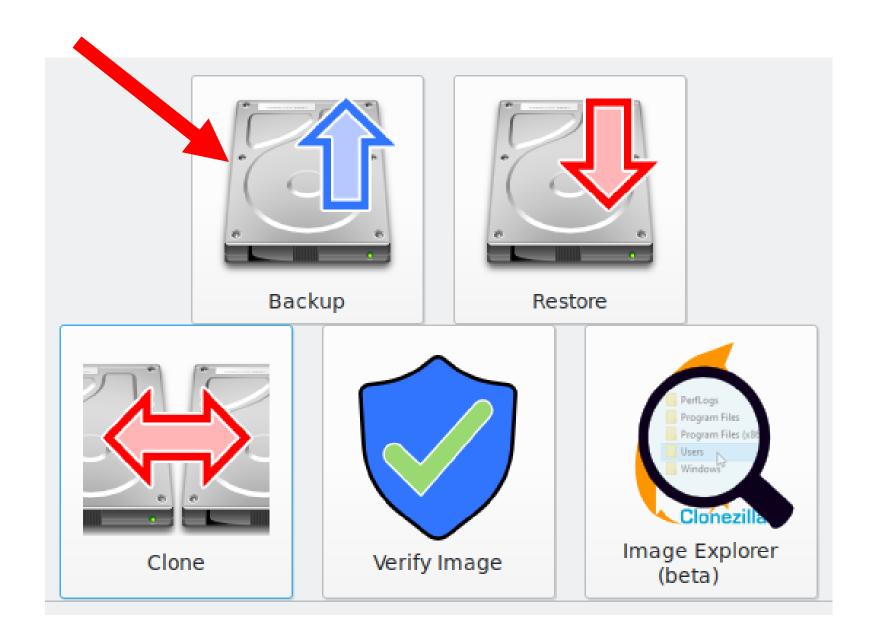

 The "Clone" button is for cloning an existing drive to make an exact copy of it:

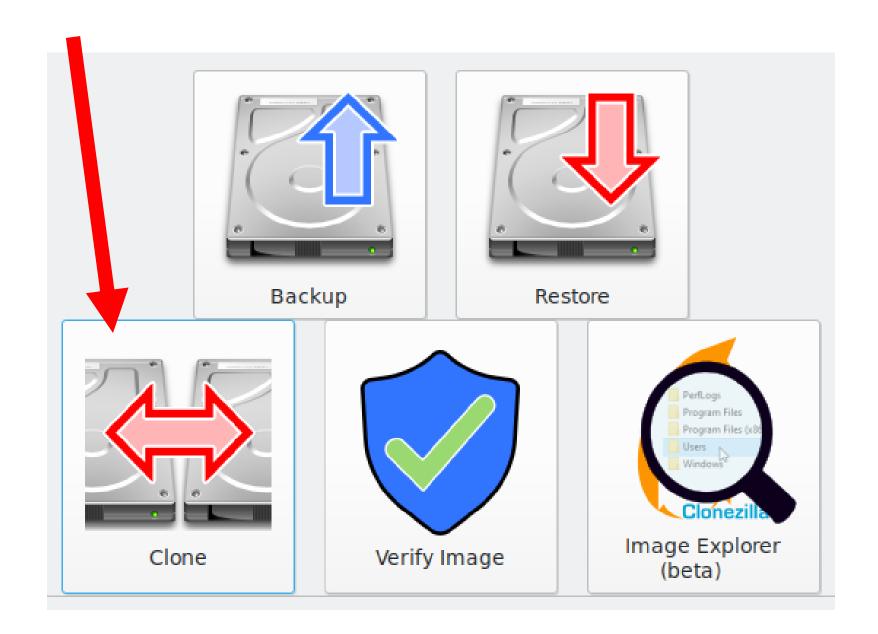

 The "Restore" button is for restoring from an existing, previously-made "image" of a drive or a drive partition:

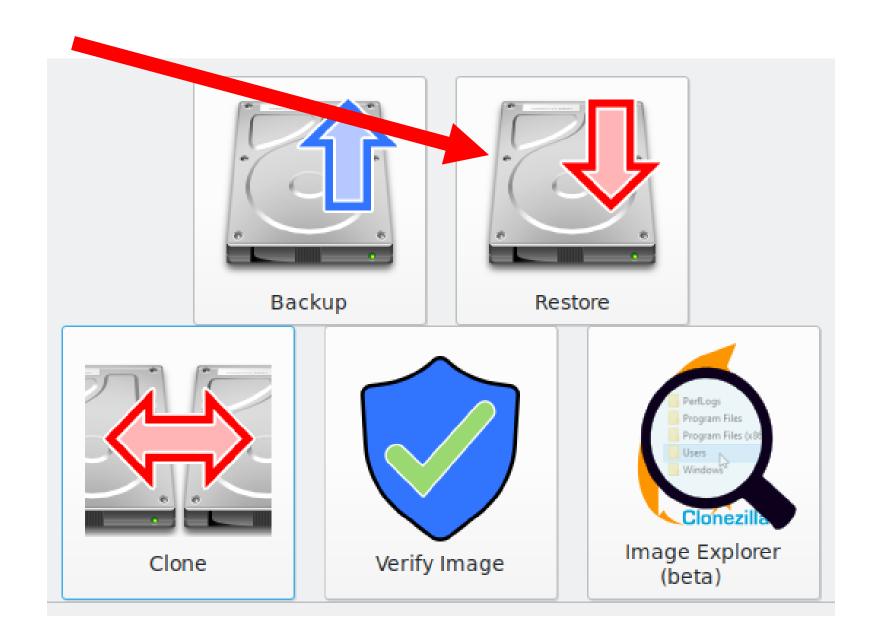

 After you click on one of the three options, "Rescuezilla" will scan the computer to make a list of all of the hard drives, Solid State Drives, and USB thumb drives that are connected to the computer:

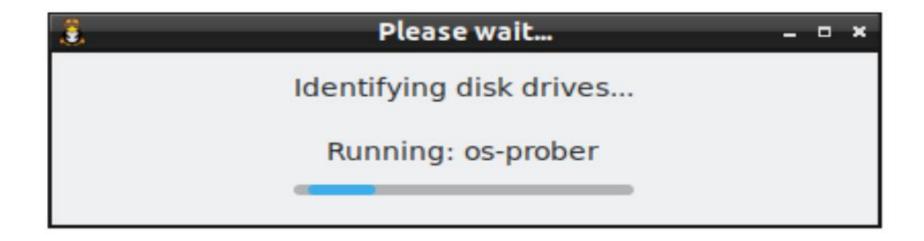

 Let's assume that you clicked on "Clone":

#### 1: Understanding Cloning

Please understand how "cloning" differs from "imaging".

This mode is for "disk cloning". Cloning means copying one drive and directly overwriting another drive. This is a direct one-step operation with no temporary storage required.

Cloning is different to "disk imaging". Imaging means copying everything from one drive into very large files stored inside a folder on an external drive. Multiple images can be saved on the same external drive. These images can be restored back to the original disk, or to additional disks. In other words, for "imaging" the backup operation copies your drive to files that need to be stored on a drive at least temporarily before it can be restored.

To use the "imaging" wizards, click **Back** and select **Backup** or **Restore**.

#### Step 1: Understanding Cloning

Please understand how "cloning" differs from "imaging".

This mode is for "disk cloning". Cloning means copying one drive and directly overwriting another drive. This is a direct one-step operation with no temporary storage required.

Cloning is different to "disk imaging". Imaging means copying everything from one drive into very large files stored inside a folder on an external drive. Multiple images can be saved on the same external drive. These images can be restored back to the original disk, or to additional disks. In other words, for "imaging" the backup operation copies your drive to files that need to be stored on a drive at least temporarily before it can be restored.

To use the "imaging" wizards, click Back and select Backup or Restore.

To begin the "cloning" wizard, click Next

Back

Next >

Click on the "Next" button:

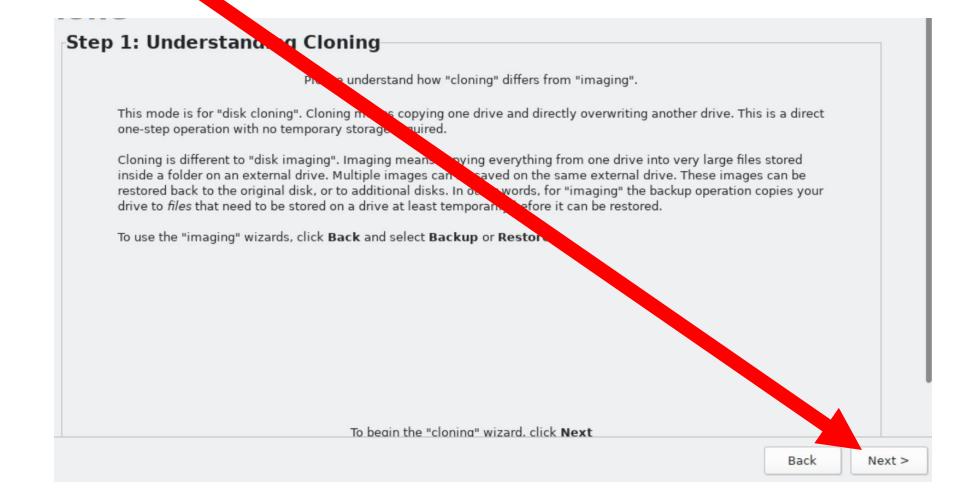

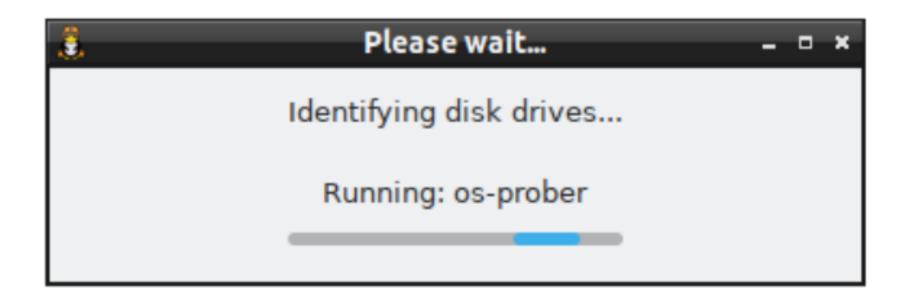

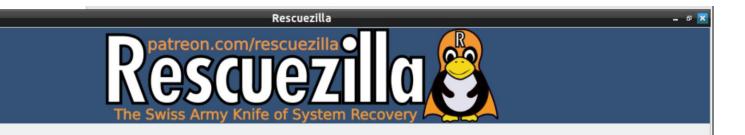

#### Clone

#### Step 2: Select Source Drive

#### Select the source drive to clone.

| Drive | Capacity | Drive Model                 | Serial Number                           | Partitions                                     |
|-------|----------|-----------------------------|-----------------------------------------|------------------------------------------------|
| #1    | 238GB    | ATA VMware Virtual S (scsi) | 000000000000000000000000000000000000000 | (512MB, vfat), (237.5GB, ext4, Linux Mint 21.3 |
| #2    | 700GB    | ATA VMware Virtual S (scsi) | 020000000000000000001                   | (512MB, vfat), (237.5GB, ext4, Linux Mint 21.3 |
| #3    | 438GB    | ATA VMware Virtual S (scsi) | 03000000000000000001                    |                                                |
| #4    | 999GB    | ATA VMware Virtual S (scsi) | 04000000000000000001                    |                                                |
|       |          |                             |                                         |                                                |
|       |          |                             |                                         |                                                |
|       |          |                             |                                         |                                                |
|       |          |                             |                                         |                                                |
|       |          |                             |                                         |                                                |
|       |          |                             |                                         |                                                |
|       |          |                             |                                         |                                                |
|       |          |                             |                                         |                                                |
|       |          |                             |                                         |                                                |

Back

Next >

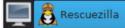

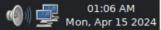

 Click on the "source drive", = the hard drive, or Solid State Drive, or the flash drive that you wish to make a clone of. Locate the manufacturer's serial number of the "source drive" that wish to clone and check the size of the "source drive". Do not guess!!

### Step 2: Select Source Drive

#### Select the source drive to clone.

| Drive | Capacity | Drive Model                 | Serial Number                           | Partitions                                     |
|-------|----------|-----------------------------|-----------------------------------------|------------------------------------------------|
| #1    | 238GB    | ATA VMware Virtual S (scsi) | 000000000000000000000000000000000000000 | (512MB, vfat), (237.5GB, ext4, Linux Mint 21.3 |
| #2    | 700GB    | ATA VMware Virtual S (scsi) | 02000000000000000001                    | (512MB, vfat), (237.5GB, ext4, Linux Mint 21.3 |
| #3    | 438GB    | ATA VMware Virtual S (scsi) | 03000000000000000001                    |                                                |
| #4    | 999GB    | ATA VMware Virtual S (scsi) | 04000000000000000001                    |                                                |
|       |          |                             |                                         |                                                |

## Step 2: Select Source Drive

### Select the source drive to cl

| Drive | Capacity | Drive Model                 | Serial Number                           |
|-------|----------|-----------------------------|-----------------------------------------|
| #1    | 238GB    | ATA VMware Virtual S (scsi) | 000000000000000000000000000000000000000 |
| #2    | 700GB    | ATA VMware Virtual S (scsi) | 02000000000000000001                    |
| #3    | 438GB    | ATA VMware Virtual S (scsi) | 03000000000000000001                    |
| #4    | 999GB    | ATA VMware Virtual S (scsi) | 04000000000000000001                    |
|       |          |                             |                                         |

### Step 2: Select Source Drive

#### Select the source drive to clone.

| Drive | Capacity | Drive Model                 | Serial Number             | Partitions                                     |
|-------|----------|-----------------------------|---------------------------|------------------------------------------------|
| #1    | 238GB    | ATA VMware Virtual S (scsi) | 0000000000000000000000001 | (512MB, vfat), (237.5GB, ext4, Linux Mint 21.3 |
| #2    | 700GB    | ATA VMware Virtual S (scsi) | 020000000000000000001     | (512MB, vfat), (237.5GB, ext4, Linux Mint 21.3 |
| #3    | 438GB    | ATA VMware Virtual S (scsi) | 03000000000000000001      |                                                |
| #4    | 999GB    | ATA VMware Virtual S (scsi) | 04000000000000000001      |                                                |

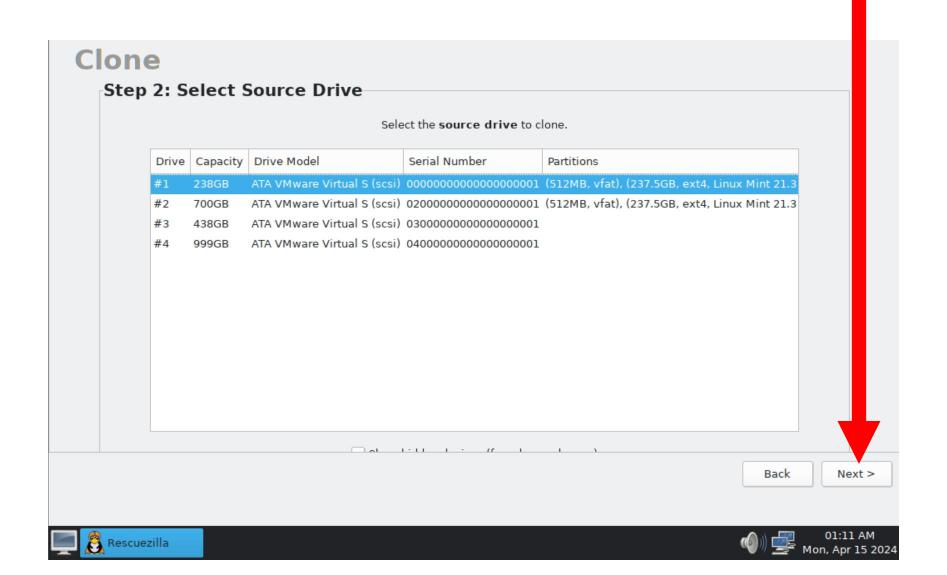

- Click on the "destination drive",
   = the hard drive, or Solid State
   Drive, or the flash drive that you
   wish to make into a clone of the
   source disk.
  - Locate the manufacturer's serial number of the "destination drive" that you wish to clone and check the size of the "destination drive".

Do not guess!!

### Step 3: Select Destination Drive

#### Select the destination drive to overwrite.

| Drive | Capacity | Drive Model                 | Serial Number                           | Partitions                                     |
|-------|----------|-----------------------------|-----------------------------------------|------------------------------------------------|
| #1    | 238GB    | ATA VMware Virtual S (scsi) | 000000000000000000000000000000000000000 | (512MB, vfat), (237.5GB, ext4, Linux Mint 21.3 |
| #2    | 700GB    | ATA VMware Virtual S (scsi) | 020000000000000000001                   | (512MB, vfat), (237.5GB, ext4, Linux Mint 21.3 |
| #3    | 438GB    | ATA VMware Virtual S (scsi) | 03000000000000000001                    |                                                |
| #4    | 999GB    | ATA VMware Virtual S (scsi) | 04000000000000000001                    |                                                |
|       |          |                             |                                         |                                                |
|       |          |                             |                                         |                                                |
|       |          |                             |                                         |                                                |
|       |          |                             |                                         |                                                |
|       |          |                             |                                         |                                                |
|       |          |                             |                                         |                                                |
|       |          |                             |                                         |                                                |
|       |          |                             |                                         |                                                |

Back

Next >

### Step 3: Select Destination Drive

#### Select the destination drive to over

| Drive | Capacity | Drive Model                 | Serial Number                           | Pa  |
|-------|----------|-----------------------------|-----------------------------------------|-----|
| #1    | 238GB    | ATA VMware Virtual S (scsi) | 000000000000000000000000000000000000000 | (5) |
| #2    | 700GB    | ATA VMware Virtual S (scsi) | 020000000000000000001                   | (5) |
| #3    | 438GB    | ATA VMware Virtual S (scsi) | 030000000000000000001                   |     |
| #4    | 999GB    | ATA VMware Virtual S (scsi) | 040000000000000000001                   |     |

### Step 3: Select Destination Drive

#### Select the destination drive to overwrite.

| Drive | Capacity | Drive Model                 | Serial Number                           | Partitions                                     |
|-------|----------|-----------------------------|-----------------------------------------|------------------------------------------------|
| #1    | 238GB    | ATA VMware Virtual S (scsi) | 000000000000000000000000000000000000000 | (512MB, vfat), (237.5GB, ext4, Linux Mint 21.3 |
| #2    | 700GB    | ATA VMware Virtual S (scsi) | 020000000000000000001                   | (512MB, vfat), (237.5GB, ext4, Linux Mint 21.3 |
| #3    | 438GB    | ATA VMware Virtual S (scsi) | 03000000000000000001                    |                                                |
| #4    | 999GB    | ATA VMware Virtual S (scsi) | 04000000000000000001                    |                                                |

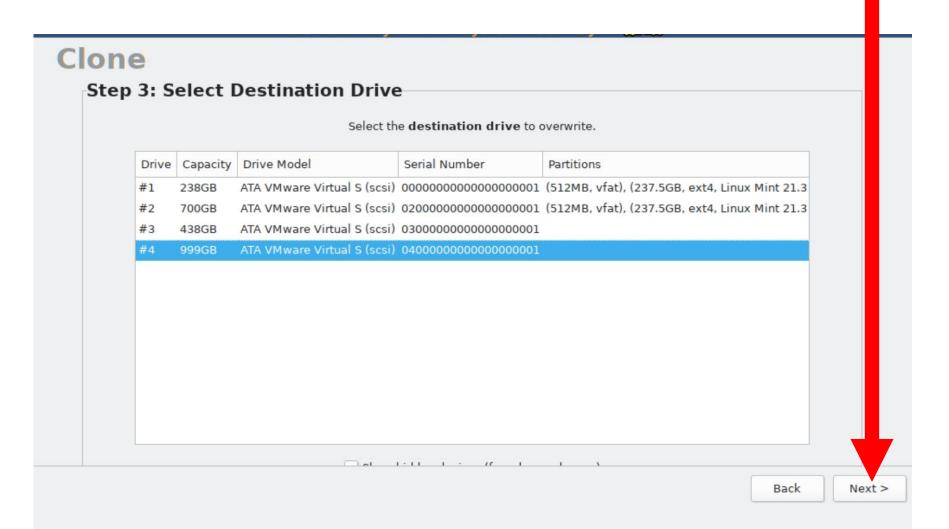

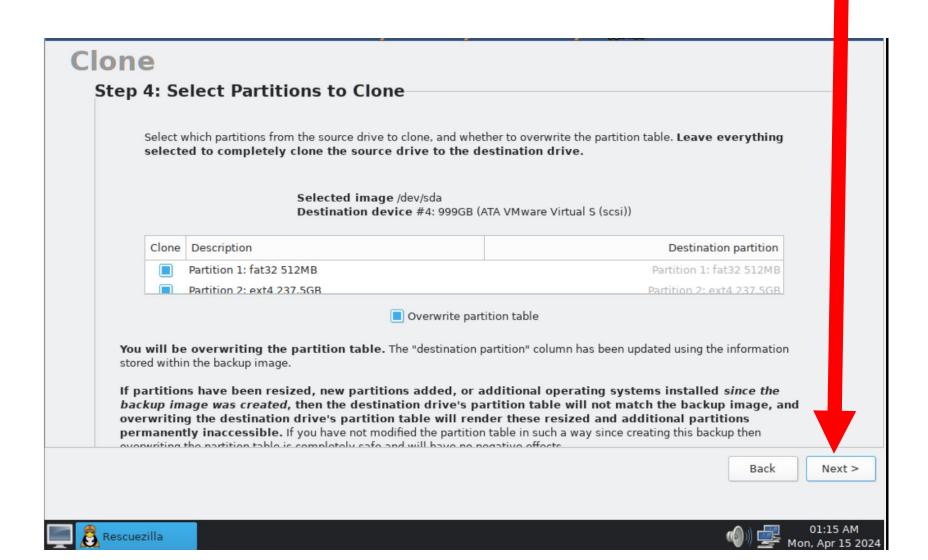

#### Step 5: Confirm Cloning Configuration

Confirm the following cloning configuration.

Source drive /dev/sda

Destination drive #4: 999GB (ATA VMware Virtual S (scsi))

Cloning the following partitions:

/dev/sda1 (Partition 1: fat32 512MB) ----> /dev/sdd1 (Partition 1: fat32 512MB) /dev/sda2 (Partition 2: ext4 237.5GB) ----> /dev/sdd2 (Partition 2: ext4 237.5GB)

WILL BE OVERWRITING PARTITION TABLE

Back

Next >

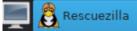

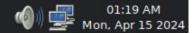

Click on the "Yes" button in the dialog box:

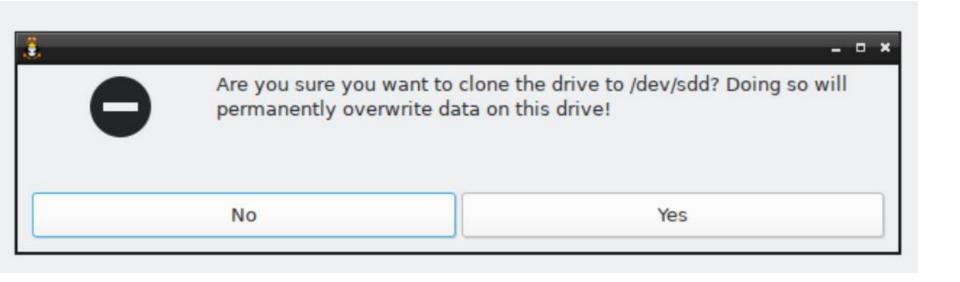

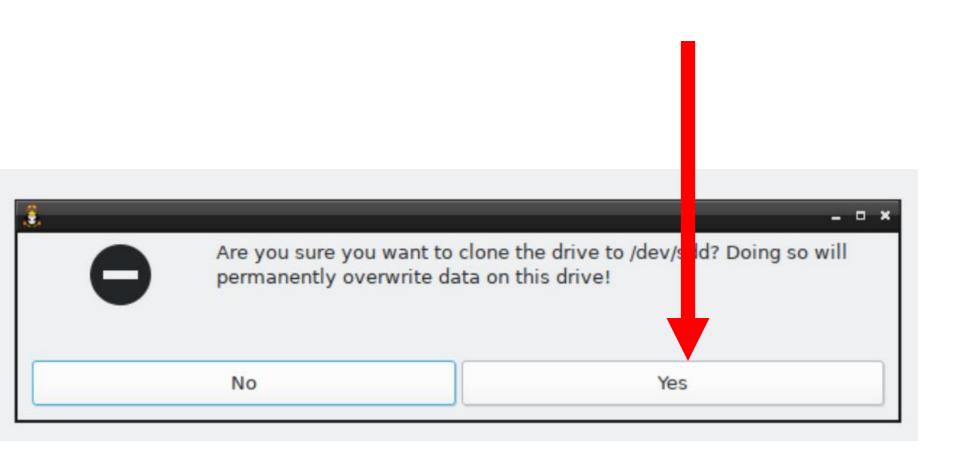

# Clone Step 6: Cloning Disk Cloning the drive you selected. This may take an hour or more depending on the speed of your computer and the amount of data. Refreshing partition table Probing /dev/sdd with hdparm Back Next >

### one

### Step 6: Cloning Disk

Cloning the drive you selected. This may take an our or more depending on the speed of your computer and the amount of data.

0%

Refreshing partition table Probing /dev/sdd with hdparm

Back

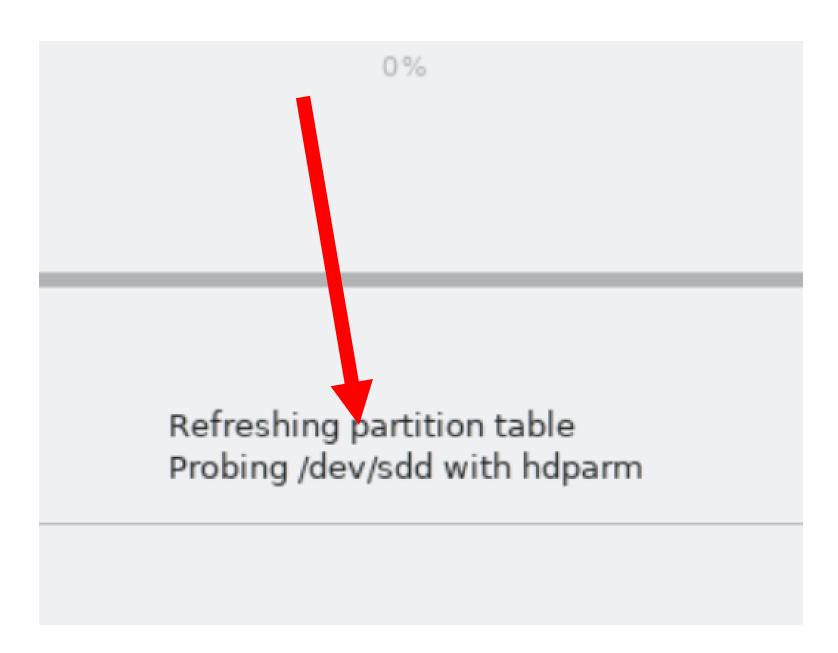

 If the monitor screen goes to solid black, please press one of the Ctrl or Shift keys on the keyboard to continue to view the progress of the cloning process.

#### Step 6: Cloning Disk

Cloning the drive you selected. This may take an hour or more depending on the speed of your computer and the amount of data.

4%

Restoring Partition 2: ext4 237.5GB to /dev/sdd2 (Partition 2: ext4 237.5GB)

Elapsed: 00:00:10, Remaining: 00:03:57, Completed: 4.05%, 4.57GB/min,

Back

Next >

#### Step 6: Cloning Disk

Cloning the drive you selected. This may take an hour or more depending on the speed of your computer and the amount of data.

25%

Restoring Partition 2: ext4 237.5GB to /dev/sdd2 (Partition 2: ext4 237.5GB)

Elapsed: 00:01:06, Remaining: 00:03:18, Completed: 24.97%, 4.27GB/min,

Back

Next >

Restoring Partition 2: ext4 237.5GB to /dev/sdd2 (Partition 2: ext4 237.5GB)

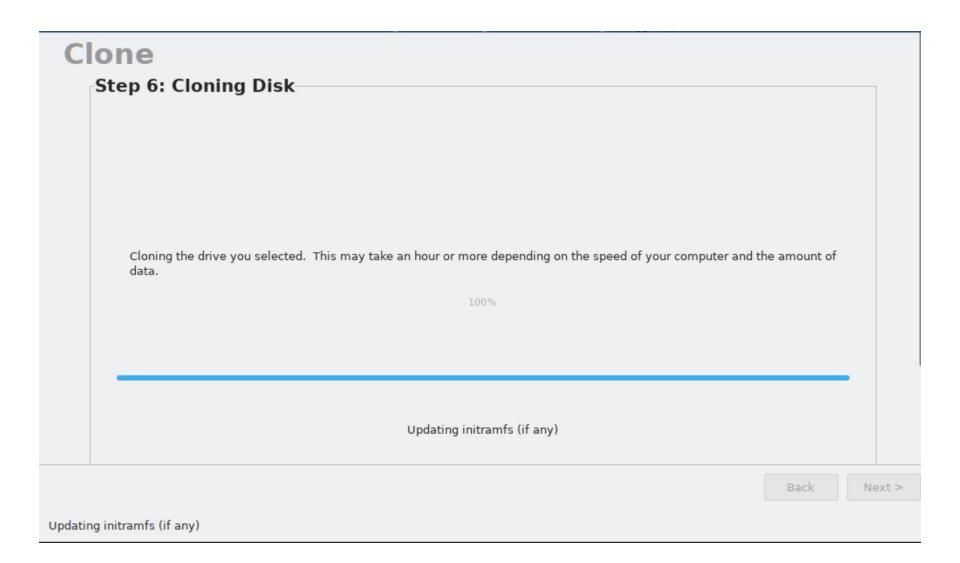

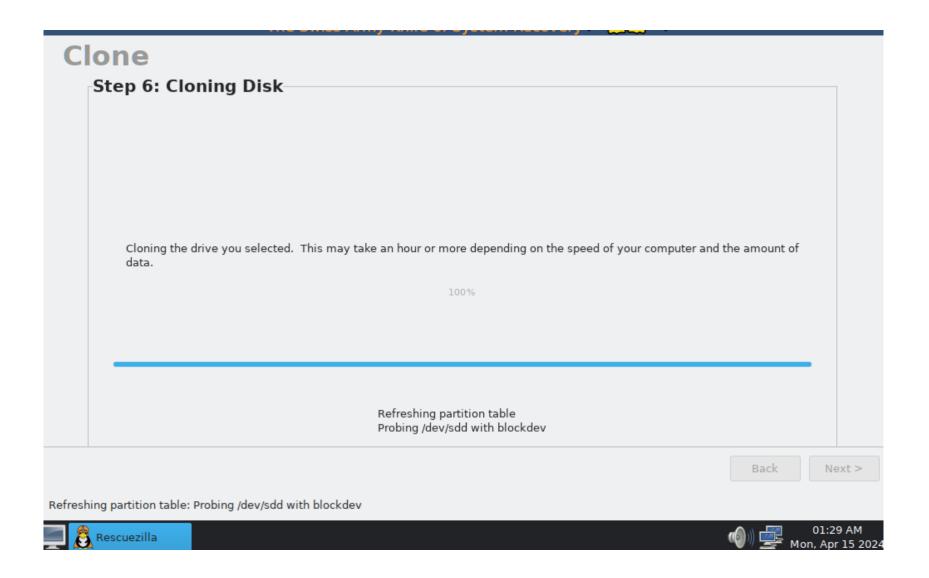

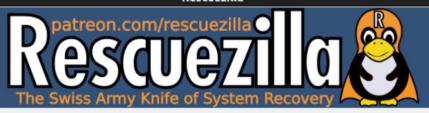

#### Summary of Clone

Confirm the clone summary.

#### Clone Summary

Source image: /dev/sda

Successfully restored partition table.
Successfully restored image partition /dev/sda1 to /dev/sdd1.
Successfully restored image partition /dev/sda2 to /dev/sdd2.

Did not update GRUB bootloader (if any)

Successfully updated initramfs Successfully updated EFI NVRAM

Operation took 6.1 minutes.

Back

Next >

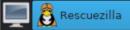

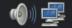

### Clone Summary

Source image: /dev/sda

Successfully restored partition table.

Successfully restored image partition /dev/sda1 to /dev/sdd1.

Successfully restored image partition /dev/sda2 to /dev/sdd2.

Did not update GRUB bootloader (if any)

Successfully updated initramfs

Successfully updated EFI NVRAM

Operation took 6.1 minutes.

 Click on the "Next" button in the lower-right corner of the "Rescuezilla" window:

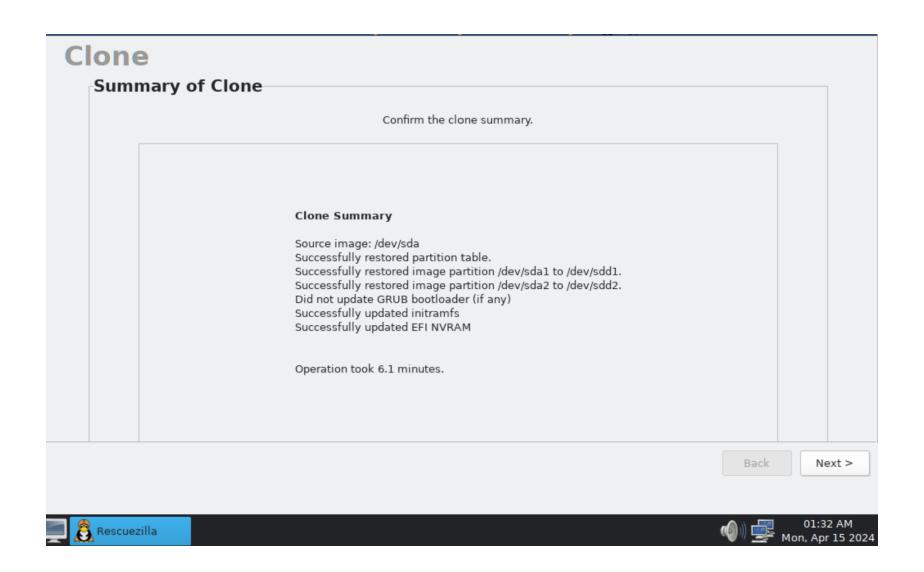

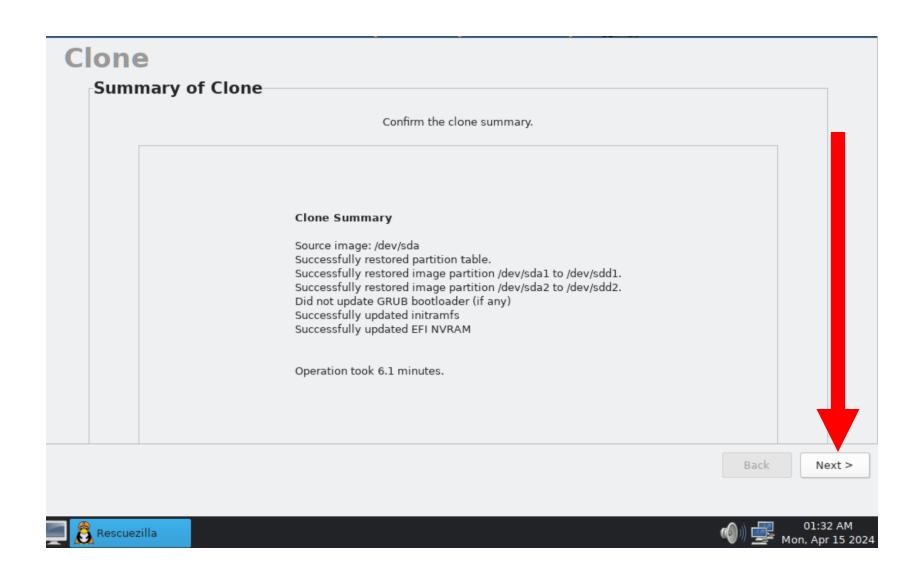

 Use the LEFT mouse button to click on the "Menu" button in the lower-left corner of the computer monitor:

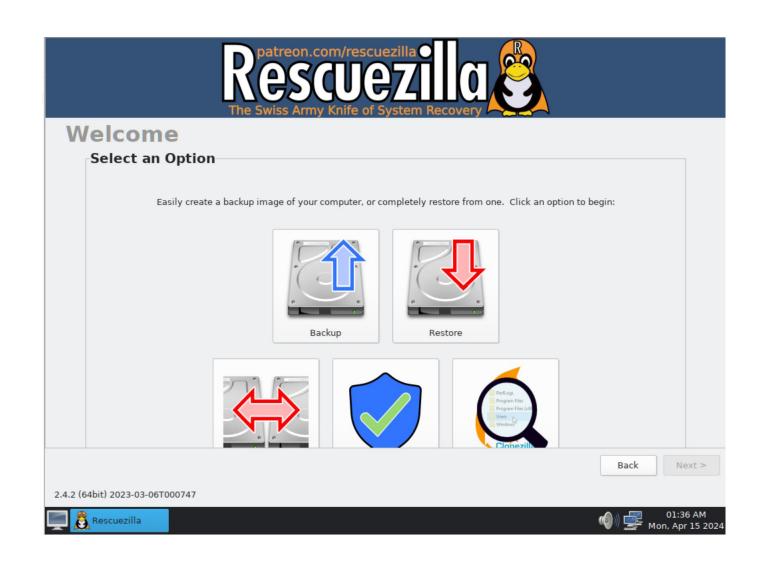

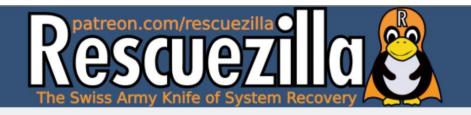

### Welcome

#### Select an Option

Easily create a backup image of your computer, or completely restore from one. Click an option to begin:

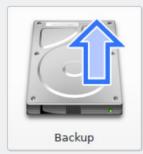

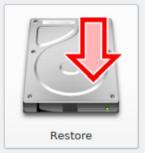

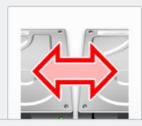

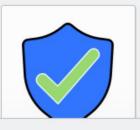

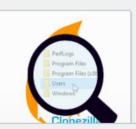

Back

Next >

.2 (64bit) 2023-03-06T000747

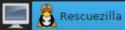

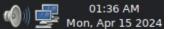

 Use the LEFT mouse button to click on "Shutdown" button:

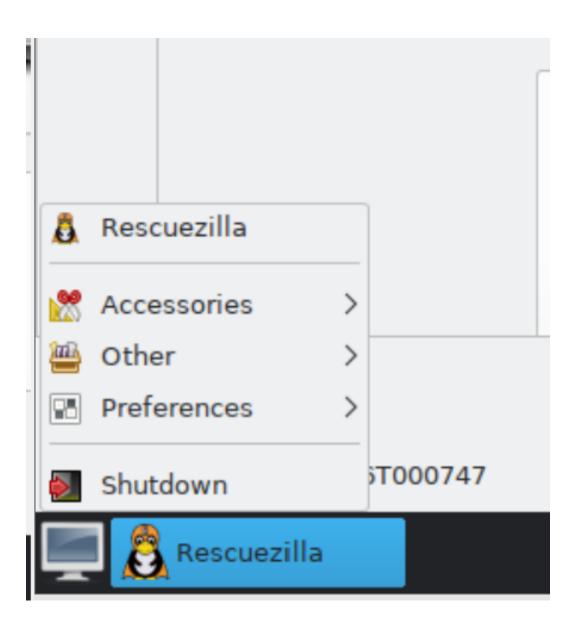

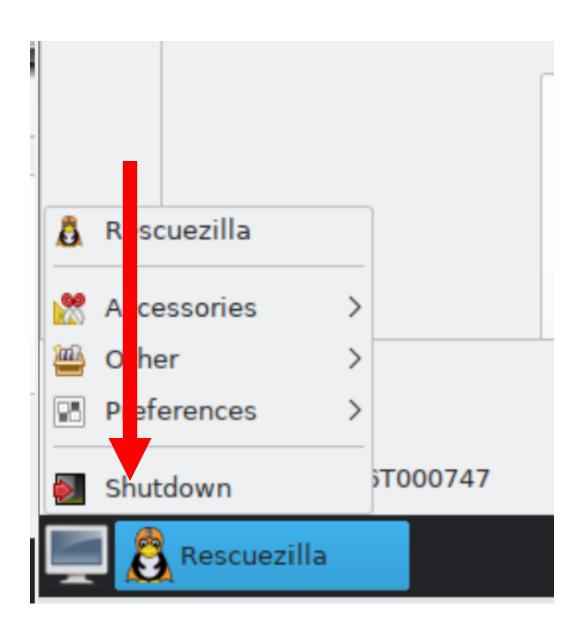

Click on "Shutdown" in the dialog box:

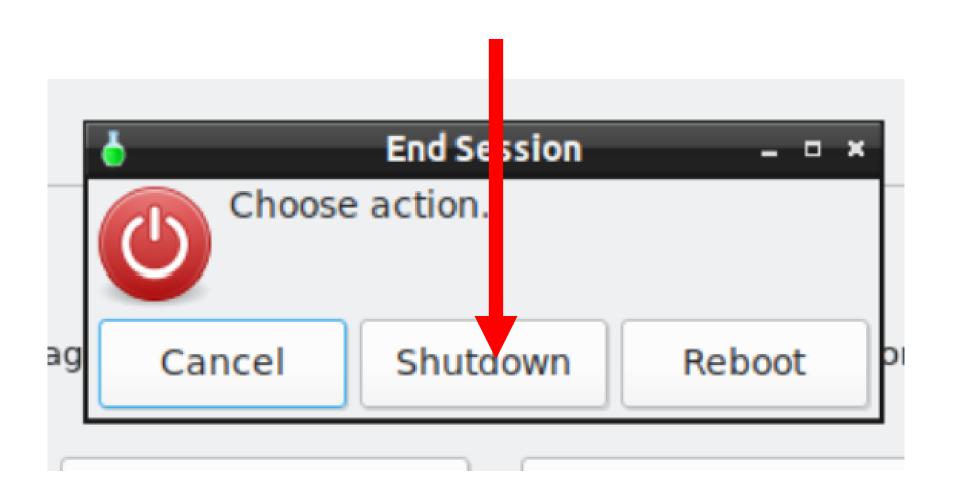

After the computer is powered down, disconnect the "destination drive" and store it in a static-proof container" Do not boot up any computer with both the "source drive" and the "destination drive" connected because it will cause a "signature collision" and other undesired effects (as explained in the next "PowerPoint" slide deck).